### Памятка участника отборочного этапа

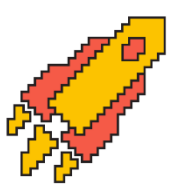

Отборочный этап пройдет дистанционно (в режиме онлайн) **с 17 ноября по 3 декабря.**  Расписание соревнований можно посмотреть в личном кабинете в разделе **«Новости»**, а также на отдельной **странице сайта [олимпиады](https://yandex.ru/profi/timetable).**

Если вы загрузили справку в личном кабинете, и она находится всё еще на рассмотрении, то вы **можете участвовать в отборочном этапе.** Верификация справок занимает какое-то время. Мы обязательно свяжемся с вами, если к документам возникнут вопросы.

Вы можете выбрать удобные дату и время прохождения отборочного этапа из предложенных в **[расписании](https://yandex.ru/profi/timetable)**. Сообщать о своём выборе не нужно, достаточно в назначенное время зайти в личный кабинет и приступить к выполнению заданий. При этом вы можете находиться в любом удобном для вас месте. Главное, чтобы интернет был стабильным.

Мы рекомендуем проходить соревнования с персонального компьютера, а не с планшета или мобильных устройств.

- Не забывайте делать поправку на часовые пояса: в расписании указано московское время.
- У вас будет только одна попытка, чтобы пройти отборочный этап.
- Резервные дни не предусмотрены.

**Обратите внимание:** мы рекомендуем отключить все расширения в вашем интернетбраузере на время прохождения соревнований. Особенно это касается блокировщиков рекламы.

### **Вход в тестирующую систему**

**Обратите внимание,** что не нужно использовать сохраненные ссылки для перехода к соревнованиям и заданиям олимпиады. Переход должен осуществляться строго через личный кабинет участника на вкладке **«Мои [направления](https://passport.yandex.ru/auth/list?&origin=contest&retpath=https://yandex.ru/profi/profile/?page=contests)».**

Начать лучше заранее, за 10-15 минут, чтобы было время во всем разобраться и успеть восстановить пароль, если вы его забыли. При входе в личный кабинет используйте аккаунт, с помощью которого вы регистрировались на олимпиаду. В разделе **«Мои [направления](https://passport.yandex.ru/auth/list?&origin=contest&retpath=https://yandex.ru/profi/profile/?page=contests)»** найдите направление, по которому хотите пройти соревнование, и нажмите кнопку «Перейти». Кнопка появляется накануне старта соревнований.

Некоторые направления включают в себя несколько профилей. Когда вы нажмете кнопку перехода в отборочный этап у такого направления, во всплывающем окне вам будет предложено выбрать профиль. После нажатия кнопки с профилем изменить его будет нельзя; начнется обратный отсчет времени.

Обратите внимание, что по направлениям «Востоковедение: китаеведение, корееведение, японоведение», «Педагогическое образование (основное)» и «Языкознание и литературоведение» вы сможете принять участие только по одному профилю.

Выберите профиль, чтобы чтобы приступить к решению заданий. Обратите внимание, что вы можете выбрать только один профиль. После выбора профиля начинается обратный отчет времени

Профиль №1 Профиль №2 Профиль №3 *Всплывающее окно с выбором профиля*

 $\times$ 

После перехода из личного кабинета в систему тестирования и старта соревнования **крайне не рекомендуется** открывать любые другие окна или вкладки браузера, входить/выходить в любые другие аккаунты или сервисы Яндекса. Выполняя эти действия, вы можете потерять доступ к заданиям в системе тестирования и потратите дополнительное время, чтобы снова зайти в ваш аккаунт. Кроме того, открывая новые вкладки, вы увеличиваете нагрузку на тестирующую систему. Это может замедлить скорость ее работы и также приведет к потере времени.

#### **Как выполнять задания**

Нажмите кнопку **«Начать»**, когда будете готовы приступить к выполнению заданий. Начнется обратный отсчет, и вы сможете приступить к выполнению заданий. Выполняйте их в любом порядке.

 $\mathbf{x}$ 

Обратите внимание! Кнопка старта теперь находится в личном кабинете для всех направлений, кроме:

- Дизайн
- Лечебное дело и педиатрия
- Материаловедение и технологии материалов
- Медико-профилактическое дело
- Программная инженерия
- Стоматология
- Строительство
- Фармация
- Электроника, радиотехника и системы связи

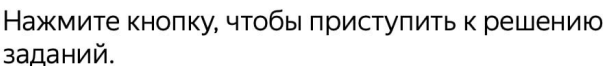

Начать

Помните, что время, отведенное на выполнение заданий, **ограничено.**

Обратите внимание на количество попыток для отправки ответов, которое указано в каждом задании или в инструкции перед тестированием. Как правило, **вы можете отправить ответ только один раз.** Вносить ответы лучше по мере выполнения заданий. Распределите время так, чтобы последние минуты потратить на проверку работы: все ли ответы внесены, все ли задания сделаны.

Обратите внимание: при прохождении соревнований в системе тестирования Яндекс.Контест нужно отправлять ответы на каждое задание, нажав кнопку **«Отправить».**

# **Примеры работы тестирующей системы Яндекс.Контест**

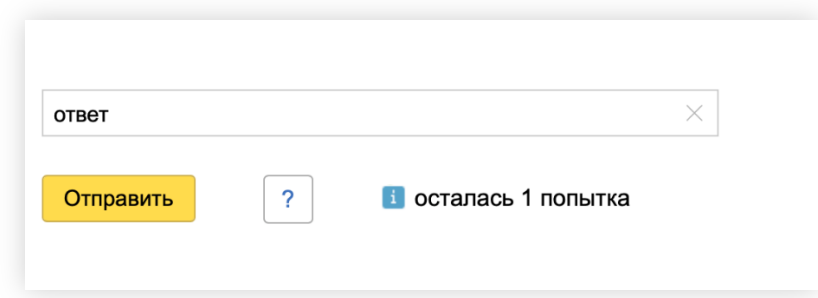

*Обязательно нажимайте кнопку отправки у каждого ответа!*

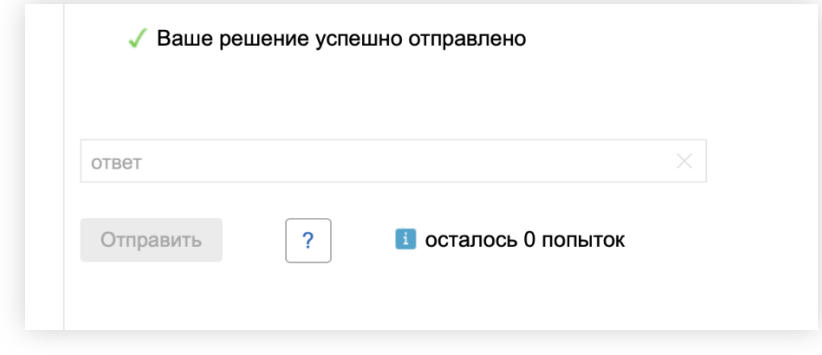

*Так выглядит поле ответа задания после отправки.*

В тестирующей системе справа отображается столбец со всеми заданиями в соревновании. На скриншоте видно, что:

- Задачи №1-4 отправлены на проверку
- Задачи №5-9 не решены

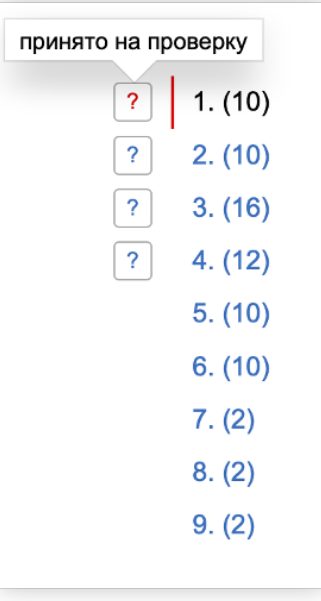

Если страницы с заданиями долго загружаются, не стоит сразу пытаться обновить страницу или выходить и заново входить в систему тестирования. Лучше подождите несколько минут и уже потом обновляйте страницу. Если это ничего не даст, сообщите о проблеме через форму обратной связи, отметив тему **«Проблемы с системой тестирования».**

Если у вас возникнут проблемы с компьютером или интернетом, можете повторно войти в систему тестирования через личный кабинет и продолжить выполнение заданий. Если время закончится раньше, система учтет только внесенные вами ответы.

В отличие от демоверсий, после состязания вы не сразу увидите, где ошиблись. О правильности ваших ответов и количестве набранных баллов вы узнаете через несколько дней после завершения всех состязаний отборочного этапа, а итоговые результаты — **в конце декабря 2023 года.**

## **Решение проблем**

При возникновении каких-либо проблем напишите в оргкомитет через **форму [обратной](https://yandex.ru/profi/feedback) связи,** и вам постараются помочь. В форме укажите ваши ФИО и вуз, а также почту, которую вы оставляли при регистрации.